# **AVEX Quick Start Guide**

# **Step 1 : Check if all 4 cameras are on**

Check of the green light (Power is on) If not use the remote control

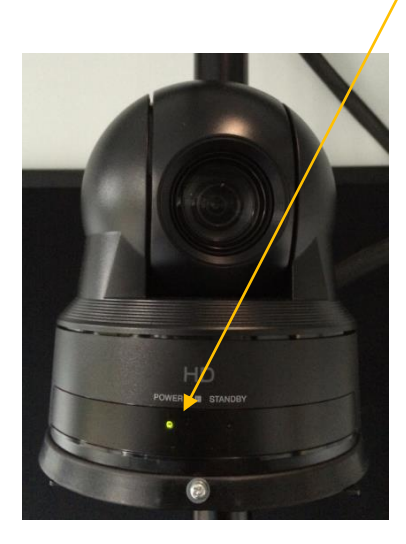

Use **Power button** and Camera Select  $(1, 2 \text{ or } 3)$  buttons to put the power on.

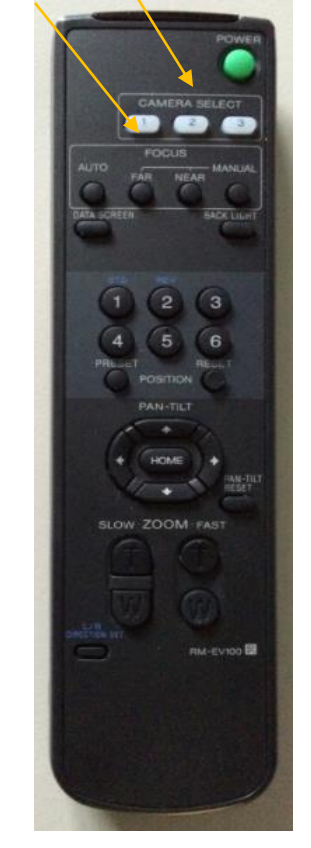

# **Step 2: Power on the Joystick**

The power button is in the back on left of the joystick

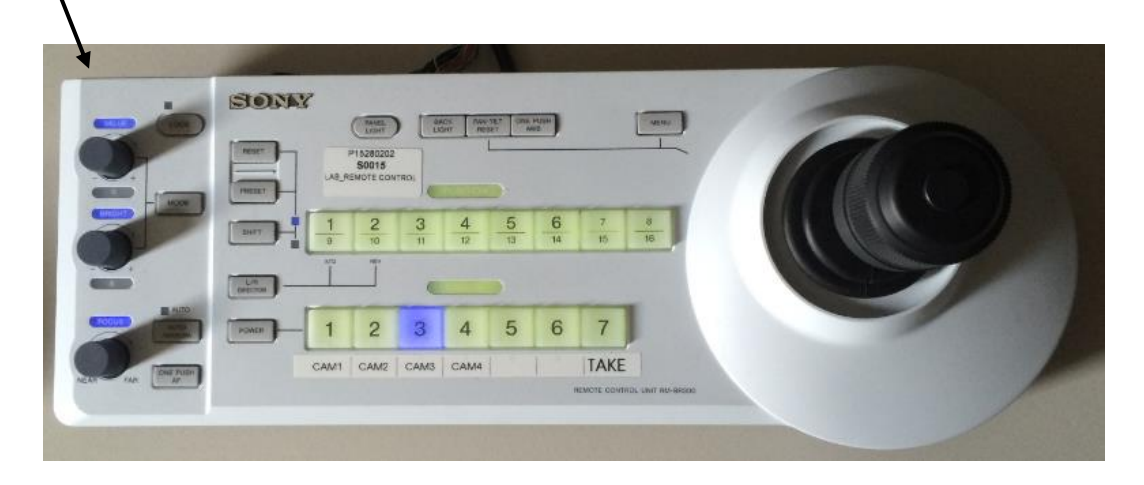

# **Step 3: Startup the PC**

Press the Power button on the PC and startup the program called: "**ATEM Software Control**" (to be found on the desktop)

# **Step 4: Record/stop a session**

- 1. Startup the PC
- 2. Double click the programme "**ATEM Software Control**" (on the desktop)
- 3. Select cam1, cam2, cam3 or cam4. The right monitor shows what will be recorded.
- 4. Press button (In section Capture Media)
- 5. Start capture by clicking on Captured video will be stored on C:\AVEX\VIDEO Accessible on the desktop with shortcut "AVEX Captured Video"
- 6. Stop capturing by pressing **the again**
- 7. Please copy your captured video to your USB stick or External Hard disk

# **Step 5: Switch camera's**

There are 4 cameras with microphone. The only camera that is recorded is the active one (the chosen one). There are 2 ways to switch to another camera:

- 1. Using the Joystick Press camera button: 1,2,3 or 4 and then press button "**Take**"
- 2. Use the PC and run the software called: **ATEM Software Control** Press button: cam1, cam2, cam3 or cam4 (under section Program)

# **Operate the lights in the observed room**

The observed room has the Philips HUE lights installed, these light can create the right mood(s) needed. The room offers 15 led strips which can be operated on the BMSLAB's IPAD.

PLEASE Do not make changes to the equipment or software setting. If you think this is needed ask our support team first.